# **UTLearn**

### **Transcript History**

UTLearn training reports provide the ability to view active learners' transcripts and run basic reporting.

Users with the proper permission can access and run training reports by proceeding through the following steps:

- 1. From the Welcome page, mouse over the **Reports** tab and select **Standards Reports**. This opens the Reports page.
- 2. From the Reports page, select the **Training** report category.

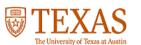

| Home               | Learning | Reports          | ILT | Admin         | UTLearn Help & Hints                                             |
|--------------------|----------|------------------|-----|---------------|------------------------------------------------------------------|
| On Friday, March 1 |          | Standard Reports |     | 00 PM CST, yo | our portal will be briefly unavailable due to a software update. |

Welcome to UTLearn, Gary.

#### UTLearn Announcement

Welcome to UTLearn, UT Austin's new employee training management system. UTLearn is being released as a phased roll be in TXClass or the Compliance Training System. To see the list of legacy training courses not yet migrated to UTLearn, ple Hints page.

### Reports

Click on a report category to view those reports. You may search for any reports by title or description.

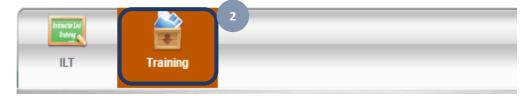

3. To view transcript history, click the **Transcript Status** report. This opens the Transcript Status Report page.

#### Reports

Click on a report category to view those reports. You may search for any reports by title or description.

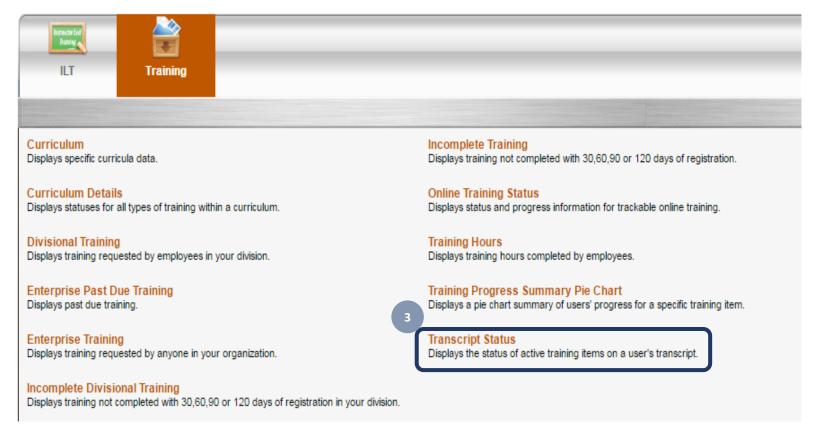

## Transcript History

- 4. From the Transcript Status Report page, select or enter report criteria:
  - Date Criteria Select date criteria from the drop-down field or type a specific date range in the From and To fields.
  - **b.** User Criteria Select Legacy Division from the drop-down field.
    - i. Click the pop-up icon. This opens the Select Legacy Division window.
    - ii. Search for the legacy division by entering the division name or the division ID and clicking Search.
    - iii. In the **Search Results** section, select the division to run the report for by clicking the plus icon to the left of the division title.
    - iv. Click Close.

Note: The system does allow you to select multiple legacy divisions.

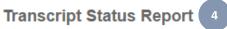

| Repo                   | ort Criteria                                                         |                      |                     |                            |          |  |  |  |  |
|------------------------|----------------------------------------------------------------------|----------------------|---------------------|----------------------------|----------|--|--|--|--|
| Displa                 | Displays the status of active training items on a user's transcript. |                      |                     |                            |          |  |  |  |  |
| DAT                    | TE CRITERIA                                                          |                      |                     |                            |          |  |  |  |  |
|                        |                                                                      | Date Criteria: Selec | ct ▼ From: 3/1/2016 | To: 3/31/2016              |          |  |  |  |  |
| USE                    | ER CRITERIA                                                          |                      |                     |                            |          |  |  |  |  |
|                        |                                                                      | User Criteria: Lega  | acy Division        | <b>▼</b> 2                 |          |  |  |  |  |
|                        |                                                                      |                      |                     |                            |          |  |  |  |  |
|                        |                                                                      |                      |                     |                            |          |  |  |  |  |
| Select Legacy Division |                                                                      |                      |                     |                            |          |  |  |  |  |
| Sear                   | ch                                                                   |                      |                     |                            |          |  |  |  |  |
| Name                   |                                                                      | ID:                  | Owner:              | Q Search                   |          |  |  |  |  |
| > Vie                  | w Hierarchy                                                          |                      |                     |                            |          |  |  |  |  |
|                        | , morarony                                                           |                      |                     |                            | (1 Resu  |  |  |  |  |
| Sear                   | ch Results                                                           |                      |                     |                            |          |  |  |  |  |
| ADD                    | TITLE                                                                | ID                   | OWNER               | PARENT                     |          |  |  |  |  |
| ٥                      | ADMIN SYSTEMS MODER<br>PROGRAM                                       | S148000              | Soap Admin          | INFORMATION TE<br>SERVICES | CHNOLOGY |  |  |  |  |
|                        |                                                                      |                      | Close               |                            |          |  |  |  |  |

### Transcript History

- **c.** Advanced Criteria Make the following field selections:
  - Training Type: Leave the default selection of All.
  - **Training Title:** Leave blank to pull all training or click the pop-up icon to select a specific training.
  - Training Due Date: Mark check box.
  - Completion Date: Mark check box.
  - **Recurring Training:** Do not mark.
  - User Status: Do not select.
  - Training Purpose: Do not select.
  - Organizational Units: Do not select.
  - **Removed Training:** Do not select.
  - Filter by Training Status: Click the arrow to expand the section, and leave all options selected.
  - Include Custom Fields: Click the arrow to expand the section, and leave all the options unselected.
- d. Process Report
  - i. **Report Title:** Type a title for the report.
  - ii. Click Process Report.

| lc | ADVANCED CRITERIA                                                                                                    |
|----|----------------------------------------------------------------------------------------------------|
|    | Training Type: All                                                                                                    |
|    | Training Due Date:       Include Training Due Date         Completion Date:       Include Completion Date         Recurring Training:       Include all records of this training on a transcript. If unchecked only the most recent registration will be included.         User Status:       Include lnactive Users         Training Purpose:       Include the purpose and category of a training request or assignment.         Organizational Units:       Include users OU Record (Displays the OU at the time training was added to the transcript.)         Removed Training:       Include all removed records of this training |
|    | Include Custom Fields PROCESS REPORT                                                                                                    |
|    | Report Title: Test Report<br>(If no report title is entered, the title of the report will default to Transcript Status)                                                                                                    |

5. The report title appears in the **Processed Reports** section with a status of **Queued**. It can take a few minutes for the report to run.

| 5                 |             |          | 🗶 -Export to Excel 🛛 🍣 -Refresh | 🔊 -View Details 🗴 🗊 -Delete |  |
|-------------------|-------------|----------|---------------------------------|-----------------------------|--|
| Processed Reports |             |          |                                 |                             |  |
| REPORT NAME       | CREATE DATE | LAST RUN | OUTPUT                          | OPTIONS                     |  |
| Test Report       | 03/31/2016  | Never    |                                 | Queued 🔟                    |  |

6. Once the report is complete, click an icon under the **Output** or **Options** columns to export the report to Excel, refresh (run another report) the report, view report details, or delete the report.

| 6                 |             |            | 🗴 -Export to Excel | 🥙 -Refresh | 🔊 🗐 -View Details | 🗊 -Delete    |   |
|-------------------|-------------|------------|--------------------|------------|-------------------|--------------|---|
| Processed Reports |             |            |                    |            |                   |              |   |
| REPORT NAME       | CREATE DATE | LAST RUN   | OUTPUT             |            | OPTIONS           |              |   |
| Test Report       | 03/31/2016  | 03/31/2016 | 2                  | ۶.         | 2                 | <b>\$</b> (] | Ì |